# 對Firepower 4100和9300系列中的FXOS執行完 全重新映像

#### 目錄

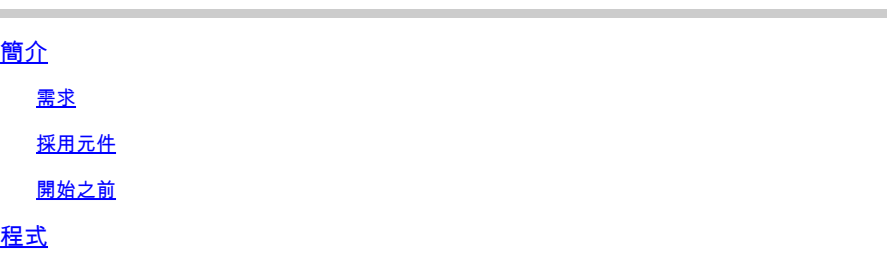

# 簡介

本文說明如何重新格式化整個系統、清除映像並將其恢復為出廠預設設定。

#### 需求

— 與Firepower上的管理介面的TFTP伺服器連線

#### — 到裝置的控制檯連線

#### 採用元件

- Firepower 4100或9300系列

#### -TFTP伺服器

-Recovery Image Software Bundle,恢復映像包括三個不同的檔案 (K.ickstart、Manager和 System)。 例如,接下來是FXOS 2.13(0.212)的恢復映像

— 用於FX-OS 2.13(0.212)的恢復映像(kickstart)

- 用於FX-OS 2.13(0.212)的恢復映像(管理器)
- 用於FX-OS 2.13(0.212)的恢復映像(系統)

本文中的資訊是根據特定實驗室環境內的裝置所建立。文中使用到的所有裝置皆從已清除(預設 )的組態來啟動。如果您的網路運作中,請確保您瞭解任何指令可能造成的影響。

注意:執行此過程後,管理員密碼將重置為Admin123。

#### 開始之前

• 如果Supervisor板載快閃記憶體損壞且系統不再能夠成功啟動,您可以使用此過程恢復系統。

要完成此過程,您必須使用TFTP引導啟動映像,重新格式化快閃記憶體下載新系統並重新啟 動Supervisor。

## 程式

步驟 1.

訪問ROMMON提示

- a. 連線到控制檯埠。
- 重新啟動系統。 b. 系統啟動引導過程並顯示倒計時計時器。
- c. 在倒計時過程中按Escapekey進入ROMMON模式

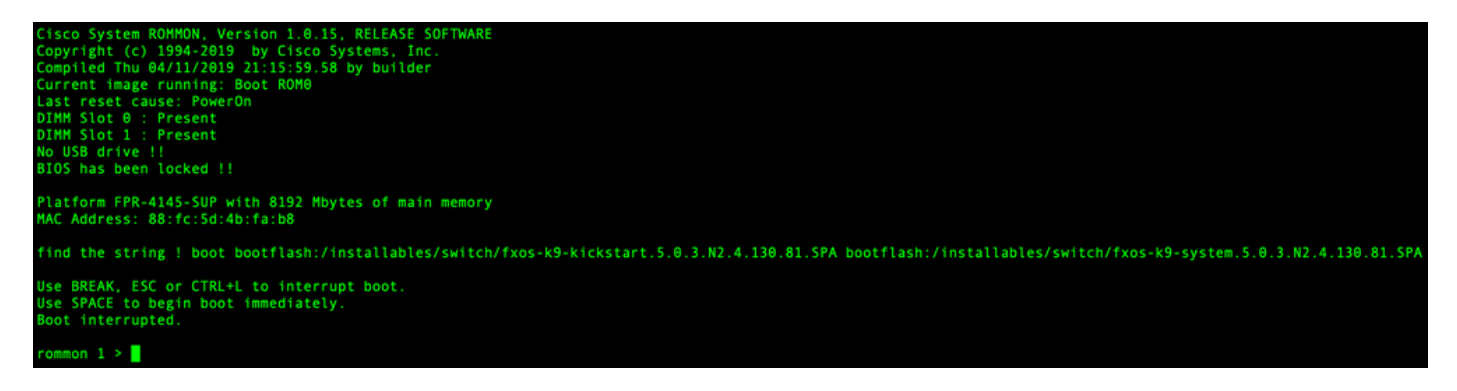

步驟 2.

通過TFTP使用kickstarter映像啟動系統

a. 為管理介面、地址、網路掩碼和網關設定正確的引數。

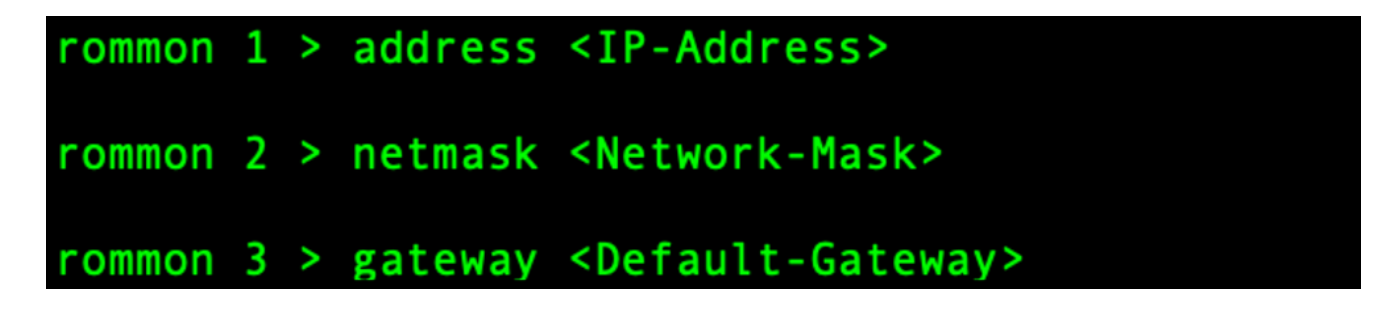

b.使用set命令驗證管理介面上的資訊。

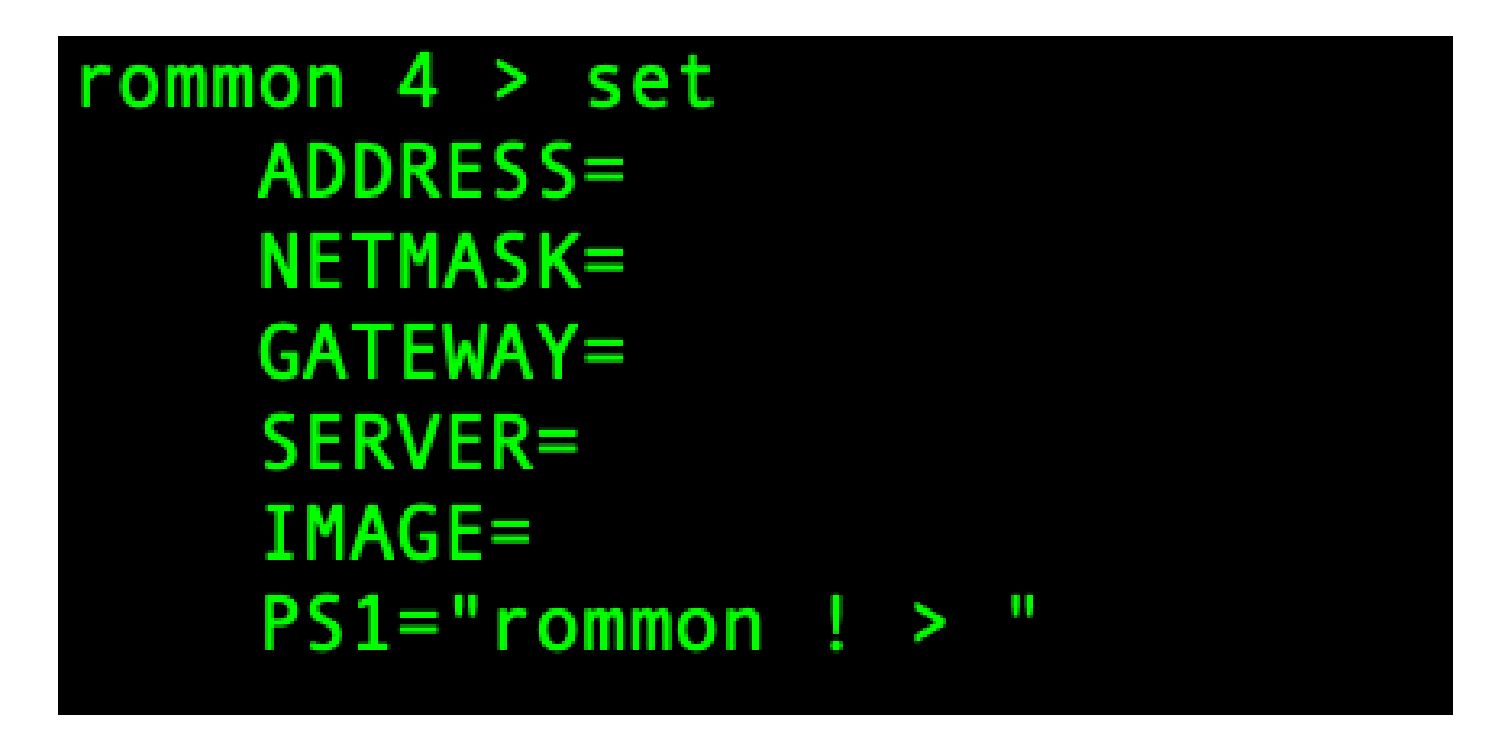

c.將kickstart映像複製到可通過管理介面從Firepower4100/9300機箱訪問的TFTP目錄。

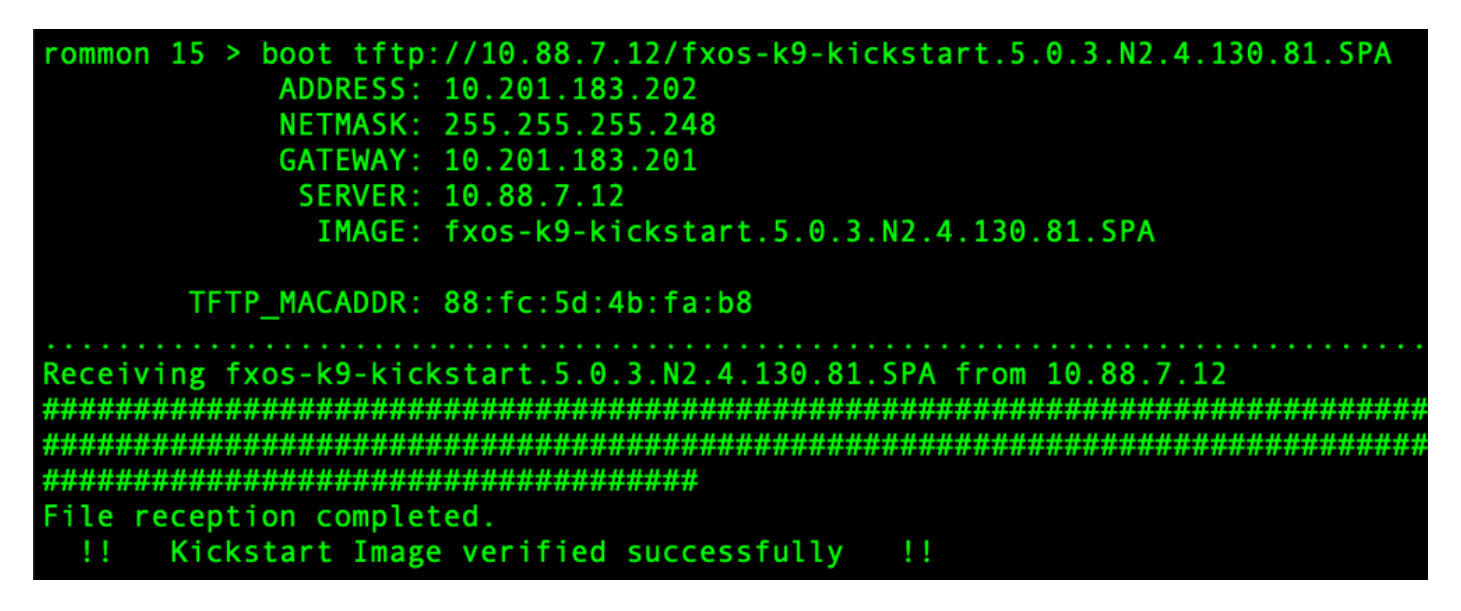

 $\blacklozenge$  註:您也可以使用插入Firepower4100/9300機箱前面板上USB插槽的USB媒體裝置從 ROMMON啟動kickstart。如果在系統運行時插入USB裝置,則需要在系統識別USB裝置之前 重新啟動系統。

步驟 3.

一旦 kickstart 影象為 已載入, 重新格式化 其 快閃記憶體 使用 其 init 系統 指令。

witch(boot)# init system This command is going to erase your startup-config, licenses as well as the contents of your bootflash: Do you want to continue? (y/n) [n] y Detected 32GB flash.. Initializing the system nntiatizing the system<br>mke2fs 1.46.1 (9-Feb-2021)<br>Shecking for had blacks (m Checking for bad blocks (read-only test): done Initializing startup-config and licenses mke2fs 1.46.1 (9-Feb-2021) Checking for bad blocks (read-only test): done<br>mke2fs 1.46.1 (9-Feb-2021) Checking for bad blocks (read-only test): done mke2fs 1.46.1 (9-Feb-2021) Checking for bad blocks (read-only test): done Formatting bootflash: mke2fs 1.46.1 (9-Feb-2021) Checking for bad blocks (read-only test): done Formatting SAM partition mke2fs 1.46.1 (9-Feb-2021) Checking for bad blocks (read-only test): done Formatting Workspace partition: mke2fs 1.46.1 (9-Feb-2021) Checking for bad blocks (read-only test): done Formatting Sysdebug partition:<br>mke2fs 1.46.1 (9-Feb-2021) Checking for bad blocks (read-only test): done<br>Resetting CMOS to default configuration CMOS I/O operation succeeded Reinitializing NVRAM contents Reinitializing OBFL contents Initialization completed

 $\blacklozen$  註:「init system」命令會清除快閃記憶體的內容,包括下載到系統的所有軟體映像以及系統 上的所有配置。完成該過程大約需要20-30分鐘。

步驟 4.

下載Firepower 4100/9300機箱的恢復映像。

a. 您 必須 set 其 管理 IP 地址 和 網關 成長至 下載 其 恢復 影象。

```
switch(boot)# config terminal
Enter configuration commands, one per line. End with CNTL/Z.
switch(boot)(config)# interface mgmt 0
switch(boot)(config-if)# ip address <IP Address> <Netmask>
switch(boot)(config-if)# no shutdown
switch(boot)(config-if)# exit
switch(boot)(config)# ip default-gateway <Gateway>
switch(boot)(config-if)# exit
```
 $\boldsymbol{\hat{\mathbb{S}}}$  註:無法通過USB下載這些映像。

b.將所有三個恢復映像從遠端伺服器複製到bootflash。

c.指定使用下一個語法之一匯入映像的檔案的URL:

- ftp://username@hostname/path/image\_name
- scp://username@hostname/path/image\_name
- sftp://username@hostname/path/image\_name
- tftp://hostname/path/image\_name

```
switch (boot)# copy tfp://10.88.7.12/fxos-k9-kickstart.5.0.3.N2.4.130.81.SPA bootflash:Trying to connect to tftp server.....
Connection to server Established. Copying Started.....
TFTP get operation was successful
Copy complete, now saving to disk (please wait)...
switch(boot)# copy tftp://10.88.7.12/fxos-k9-system.5.0.3.N2.4.130.81.SPA bootflash:
Trying to connect to tftp server.....
Connection to server Established. Copying Started.....
TFTP get operation was successful
Copy complete, now saving to disk (please wait)...<br>switch(boot)# copy tftp://10.88.7.12/fxos-k9-manager.4.13.0.81.SPA bootflash:<br>Trying to connect to tftp server......
Connection to server Established. Copying Started.....
TFTP get operation was successful
Copy complete, now saving to disk (please wait)...
switch(boot)#
```
d.映像成功複製到Firepower 4100/9300機箱後,請從nuova-sim-mgmt-nsg.0.1.0.001.bin對管理器 映像進行符號連結。此連結告知載入機制載入哪個管理器映像。

無論您嘗試載入什麼影象,符號連結名稱必須始終為nuova-sim-mgmt-nsg.0.1.0.001.bin。

switch(boot)# copy bootflash:<manager-image> bootflash:nuova-sim-mgmt-nsg.0.1.0.001.bin switch(boot)# copy bootflash:fxos-k9-manager.4.13.0.81.SPA bootflash:nuova-sim-mgmt-nsg.0.1.0.001.bin Copy complete, now saving to disk (please wait).

步驟 5.

重新載入交換器。

```
switch(boot)# reload
This command will reboot this supervisor module. (y/n) ? y
[ 6267.402202] reboot: Restarting system
   Rommon image verified successfully !!
п
Cisco System ROMMON, Version 1.0.15, RELEASE SOFTWARE
Copyright (c) 1994-2019 by Cisco Systems, Inc.
Compiled Thu 04/11/2019 21:15:59.58 by builder
Current image running: Boot ROM0
Last reset cause: ResetRequest
DIMM Slot 0 : Present
DIMM Slot 1 : Present
No USB drive !!
BIOS has been locked !!
Platform FPR-4145-SUP with 8192 Mbytes of main memory
MAC Address: 88:fc:5d:4b:fa:b8
autoboot: Can not find autoboot file 'menu.lst.local'
          Or can not find correct boot string !!
rommon 1 >
```
步驟 6.

開機 自 kickstart 和 系統映像。

```
rommon 1 > boot <kickstart-image> <system-image>
rommon 2 > boot fxos-k9-kickstart.5.0.3.N2.4.130.81.SPA fxos-k9-system.5.0.3.N2.4.130.81.SPA
  !! Kickstart Image verified successfully !!
Linux version: 5.10.79-yocto-standard+ (pvasapur@sjc-vms-vm0185) #1 SMP Tue Mar 22 23:16:22 PDT 2022
Linux version: 5.10.79-yocto-standard+ (pvasapur@sjc-vms-vm0185) #1 SMP Tue<br>cp: setting permissions for '/new-root/bootflash': Operation not supported<br>cp: setting permissions for '/new-root/slot0': Operation not supported<br>
      4.286394] Nuova i2c initialization done successfully
```
 $\blacklozenge$  注意:載入系統映像時,可以看到license manager錯誤消息。您可以放心地忽略這些消息。

步驟 7.

映像載入後,系統提示您輸入初始配置設定。 有關詳細資訊,請參[閱使用控制檯埠進行初始配置](/content/en/us/td/docs/security/firepower/fxos/fxos222/cli-guide/b_CLI_ConfigGuide_FXOS_222/getting_started.html#task_3707D1E1167D4D2A9CA268F58109C62D)。

## Type Ctrl-C at any time for more options or to abort configuration and reboot system. You have chosen to setup a new Security Appliance. Continue? (yes/no): yes

步驟 8.

使用已設定的憑據登入系統。

步驟 9.

下載用於Firepower 4100/9300機箱的平台捆綁包映像。

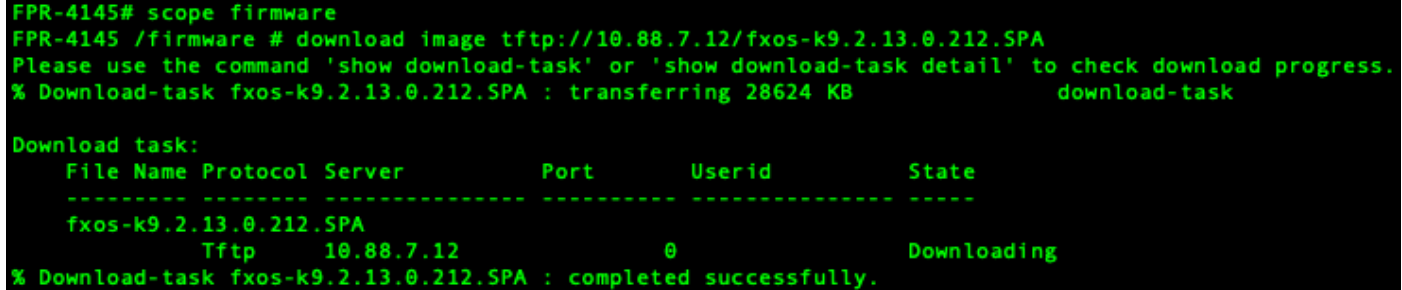

步驟 10.

- 1. 進入自動安裝模式。
- 2. 安裝FXOS平台捆綁包。
- 系統將首先驗證要安裝的軟體包。系統會通知您當前安裝的應用程式與指定的FXOS平台軟體 3. 包之間的任何不相容性。
- 4. 輸入以確認您要繼續安裝,或輸入不要取消安裝。

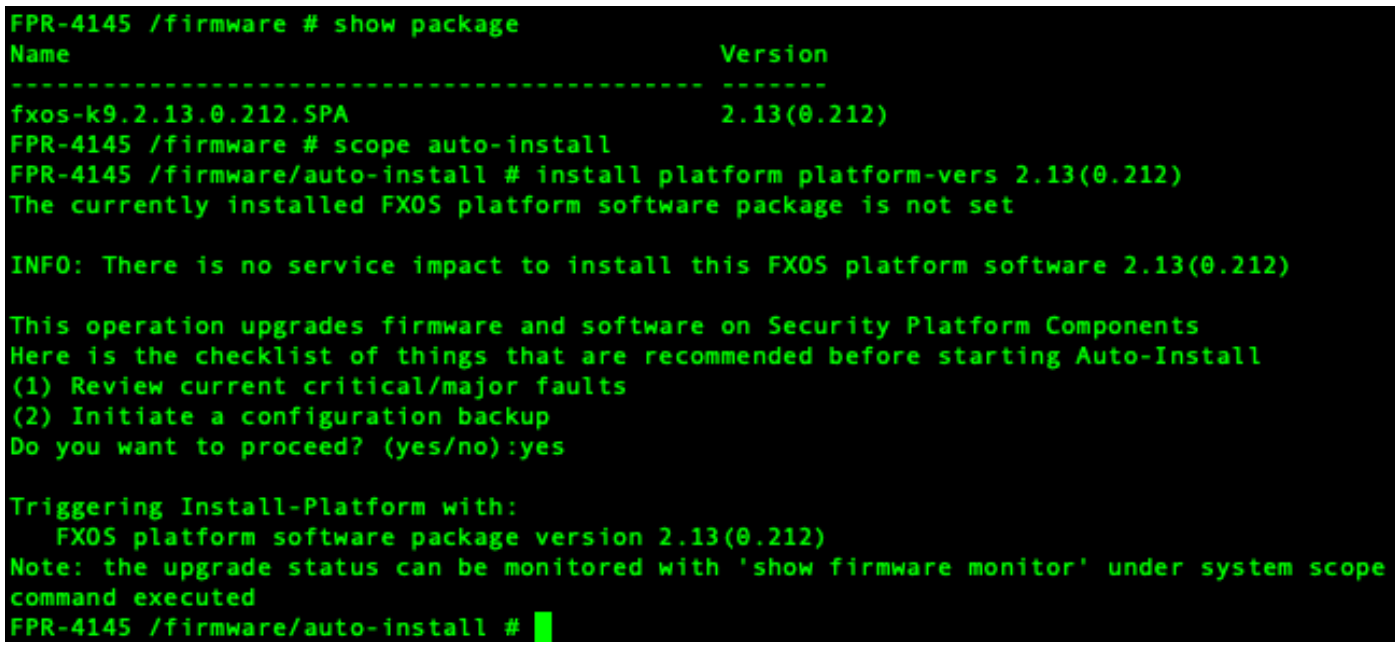

監控安裝。

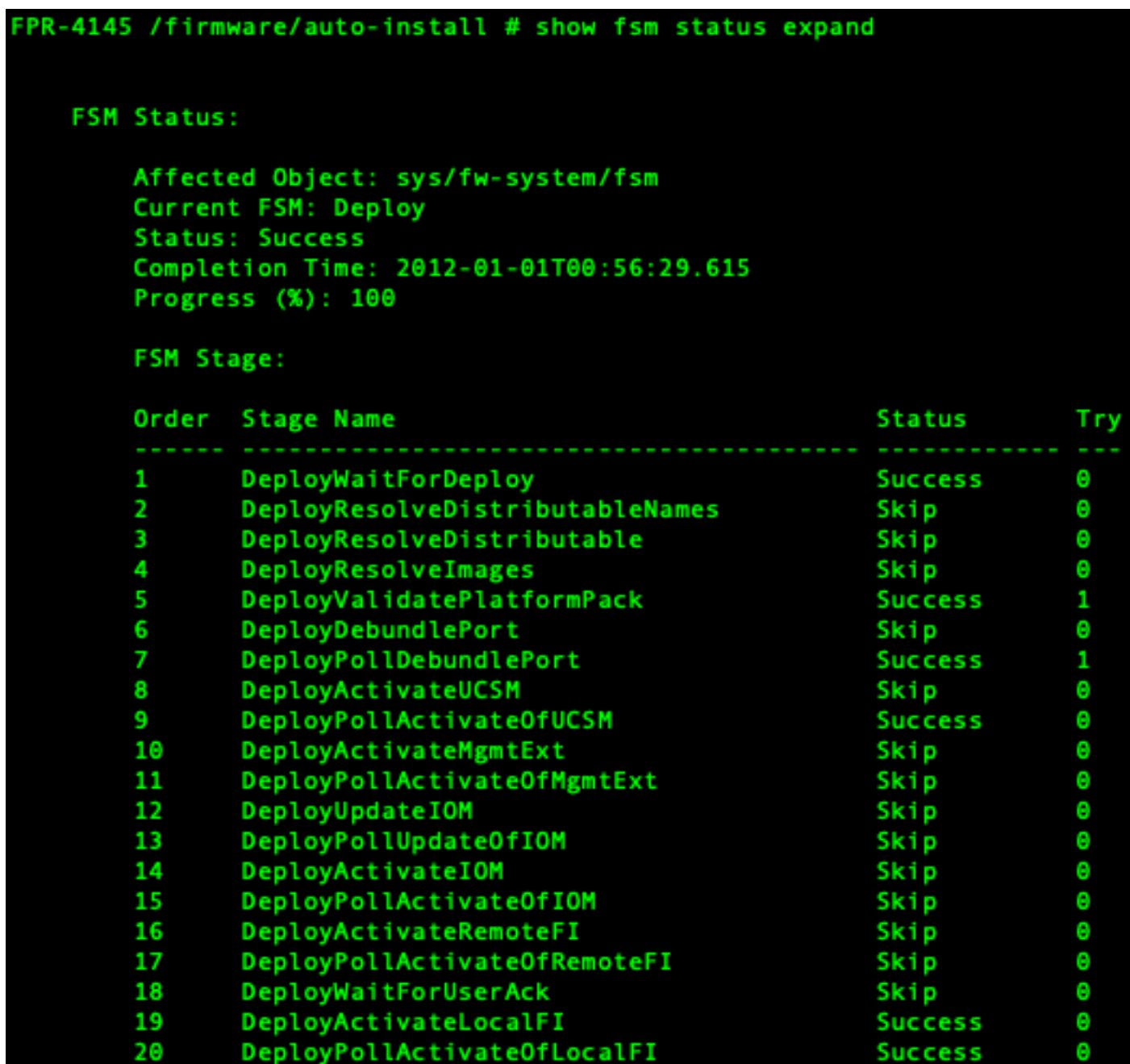

步驟 12.

如果安裝的平台捆綁包映像與用於恢復系統的映像相對應,則必須手動啟用kickstart和系統映像 ,以便在以後載入系統時使用這些映像。

安裝與使用的恢復映像具有相同映像的平台套件組合時,不會發生自動啟用。

- 1. 設定交換矩陣互聯a的範圍:
- 使用show version命令顯示正在運行的核心版本和正在運行的系統版本。使用這些字串啟用影 2. 象。

注意:如果Startup-Kern-Vers和Startup-Sys-Vers已設定並且與Running-Kern-Vers和 Running-Sys-Vers匹配,則無需啟用映像,即可繼續執行步驟13。

c.輸入下一個命令以啟用映像。啟用韌體核心版本<running\_kernel\_version> system-version <running\_system\_version>

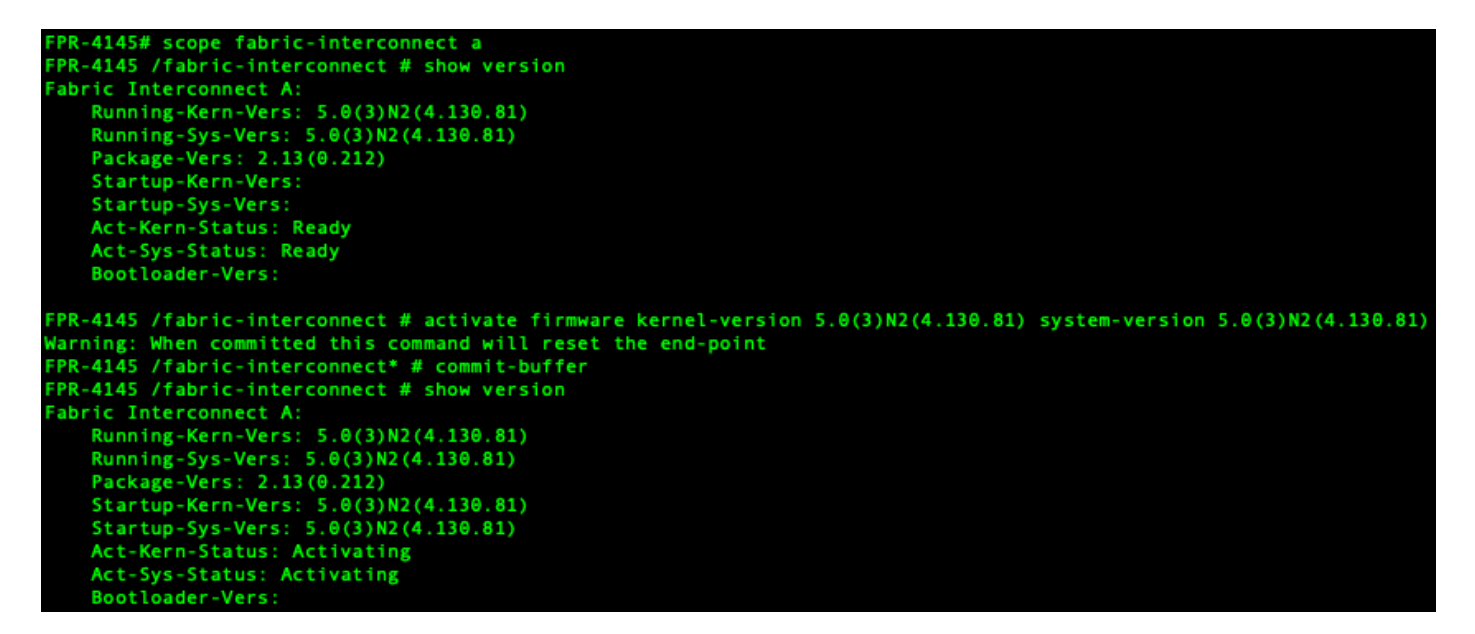

注意:伺服器狀態可以更改為「磁碟故障」。 您無需擔心此消息,可以繼續此過程。

步驟 13.

重新啟動系統。

```
FPR-4145# top
FPR-4145# scope chassis 1
FPR-4145 /chassis # reboot no-prompt
Starting chassis reboot. Monitor progress with the command "show fsm status"
FPR-4145 /chassis # show fsm status
Chassis: 1
   FSM 1:
        Remote Result: Not Applicable
        Remote Error Code: None
        Remote Error Description:
        Status: Reboot Chassis Wait For Blade Shutdown
        Previous Status: Reboot Chassis Wait For Blade Shutdown
        Timestamp: 2012-01-01T01:15:19.564
        Try: 1Progress (%): 65
        Current Task: Waiting for blade shutdown (FSM-STAGE: sam: dme: EquipmentChas
sisRebootChassis:WaitForBladeShutdown)
        Flags: 0
FPR-4145 /chassis #
```
 $\blacklozenge$ 註:在最後關機,然後重新啟動Firepower4100/9300機箱之前,系統會關閉每個安全模組/引 擎的電源。此過程大約需要5-10分鐘。

監控系統狀態。伺服器狀態必須從「Discovery」(發現)變為「Config」(配置),最後變為「 Ok」(確定)。

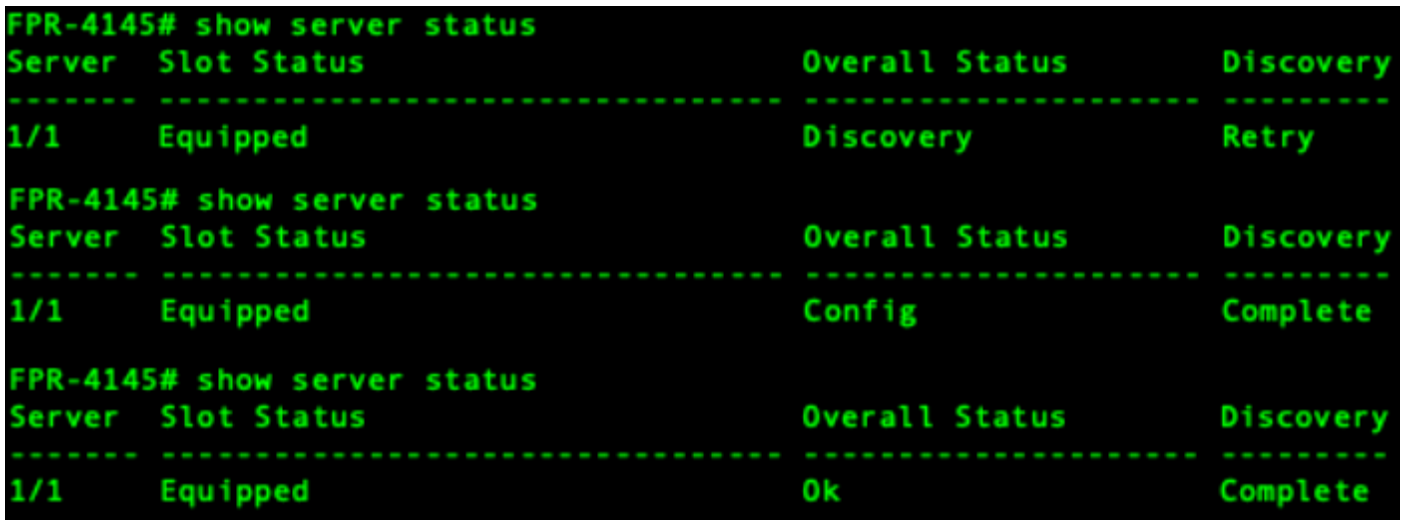

#### 關於此翻譯

思科已使用電腦和人工技術翻譯本文件,讓全世界的使用者能夠以自己的語言理解支援內容。請注 意,即使是最佳機器翻譯,也不如專業譯者翻譯的內容準確。Cisco Systems, Inc. 對這些翻譯的準 確度概不負責,並建議一律查看原始英文文件(提供連結)。